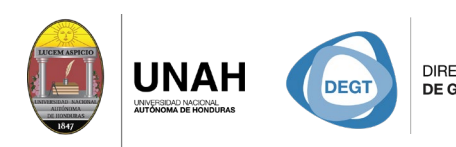

DIRECCIÓN EJECUTIVA SISTEMA<br>DE GESTIÓN DE TECNOLOGÍA BIBLIOTE

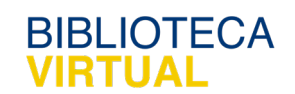

ECARIO

# **Bienvenido al manual básico**

VS CETA

### **Agregar citas a los títulos**

## Sistema Bibliotecario/ Biblioteca Virtual

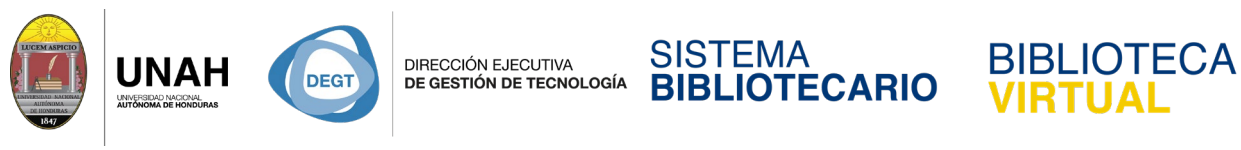

### **Agregar citas a los títulos**

Seleccione el **título** al que le agregará la cita, y diríjase a la pestaña de **Citas y** 

#### **comentarios**.

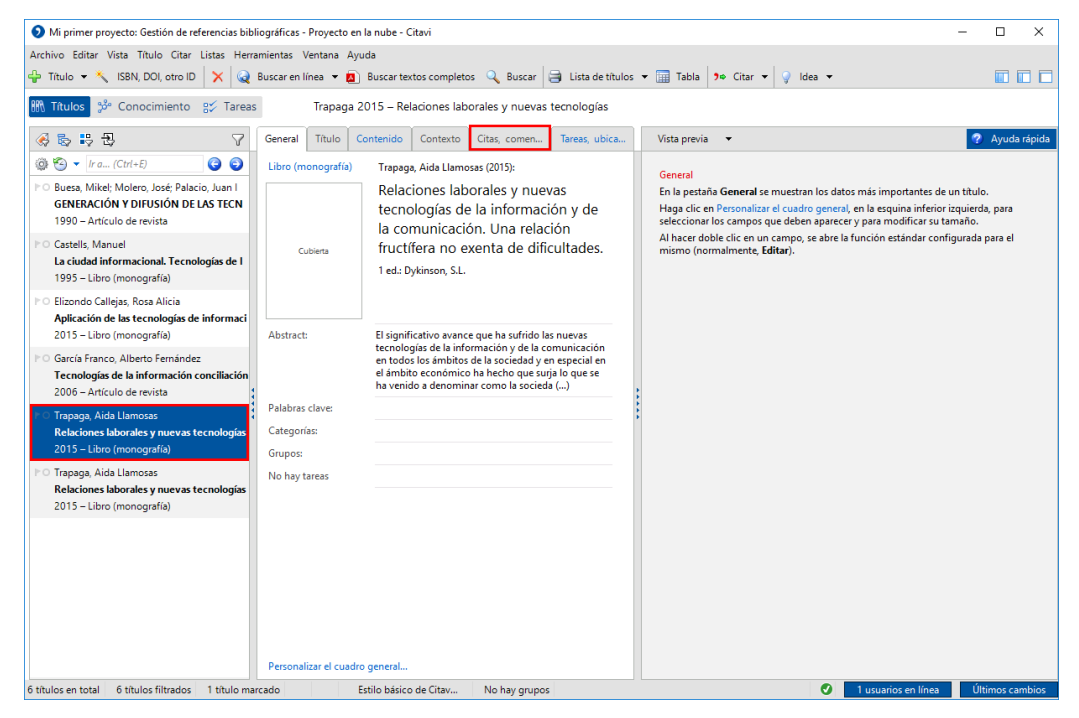

Haga clic en **Nuevo** y seleccione el tipo de cita correspondiente:

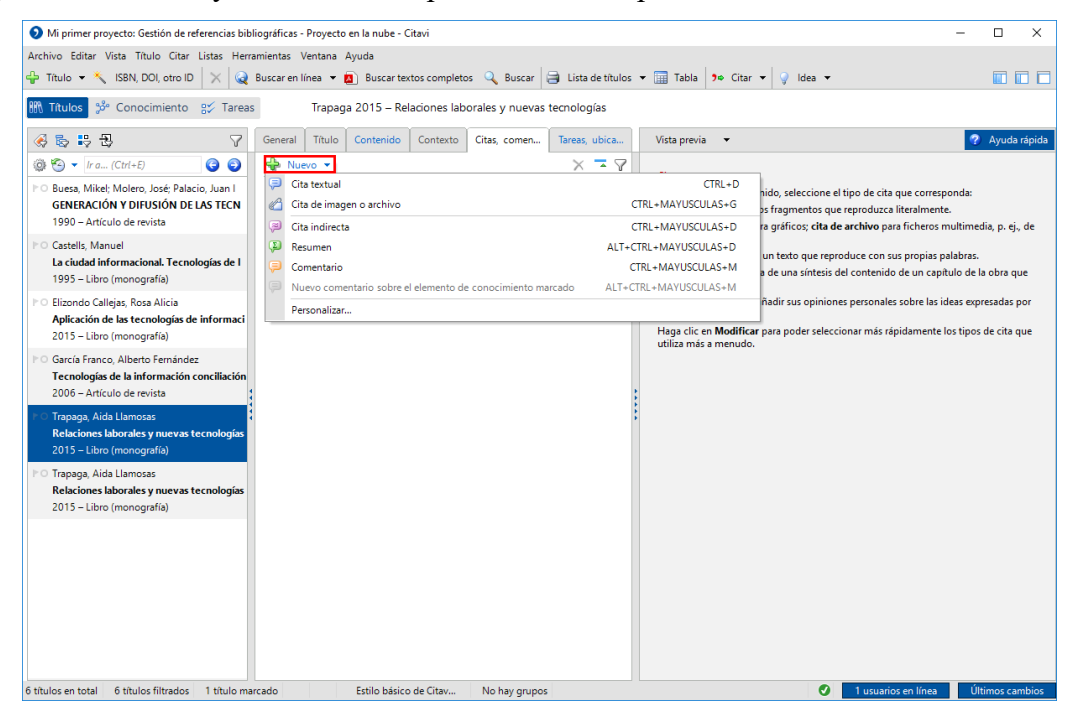

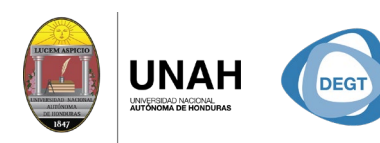

DIRECCIÓN EJECUTIVA DE GESTIÓN DE TECNOLOGÍA

![](_page_2_Picture_3.jpeg)

Este tipo de cita se caracteriza por mantener su formulación original, en otras palabras, escribiremos literalmente como se lee en el texto escrito por el autor.

 La Idea central es una frase que resume la idea principal de la cita y sirve para diferenciarla de las demás. Si no formula una, Citavi usará las primeras palabras de la cita.

SISTEMA

- Las citas textuales se escriben **entre comillas** y cuentan con menos de **40 palabras**.
- Ingrese la página exacta en **Páginas de-a**.
- Para guardar la cita, haga clic en Aceptar.

#### **Cita Indirecta**

Es la interpretación de lo que ha dicho el autor del documento o a quien se ha entrevistado, escribiremos la idea del autor en nuestras propias palabras.

- Las citas indirectas no se escriben **entre comillas** y no cuenta con un límite de palabras.
- **Ingrese la página o rango de páginas exacto.**

![](_page_2_Picture_13.jpeg)

![](_page_3_Picture_0.jpeg)

![](_page_3_Picture_1.jpeg)

#### **Resumen**

Es una síntesis del contenido de un capítulo de la obra que se cita.

- Los resúmenes no se escriben **entre comillas**.
- Ingrese el rango de página exacto.

#### **Comentario**

Sirve para añadir sus opiniones personales sobre las ideas expresadas por un autor.

#### **Cita de Imagen o archivo**

Este tipo de cita es útil para gráficos, tablas o imágenes; cita de archivo para

ficheros multimedia, por ejemplo, archivos de audio o de vídeo.

Ingrese los números de página para las imágenes que parecen en los trabajos impresos.

Para cargar un archivo nuevo haga clic en la opción **Añadir Archivo** o en el botón

#### **Explorar**.

![](_page_3_Picture_83.jpeg)

**ITECA** 

![](_page_4_Picture_0.jpeg)

![](_page_4_Picture_1.jpeg)

Seleccione el archivo. Por lo general es preferible copiarlo en la carpeta del proyecto

Citavi.

![](_page_4_Picture_34.jpeg)

Ingrese la información de la imagen o archivo en **Leyenda**. En **Descripción** puede agregar información adicional sobre la imagen.

![](_page_4_Picture_35.jpeg)

![](_page_5_Picture_0.jpeg)

Ahora puede abrir y ver la imagen desde Citavi o insertarla en su publicación.

![](_page_5_Picture_2.jpeg)

![](_page_5_Picture_3.jpeg)